### وزارة الشؤون البلدية والقروية والإسكان Ministry of Municipal Rural Affairs & Housing

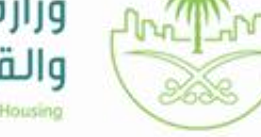

# إعتماد<br>المخططات الخاصة

JII.

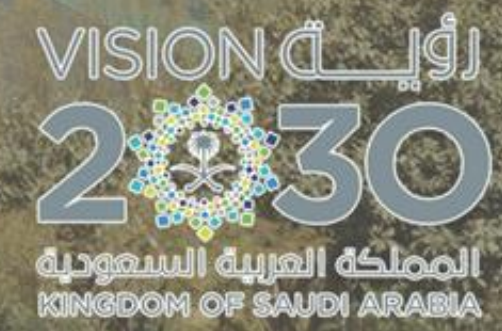

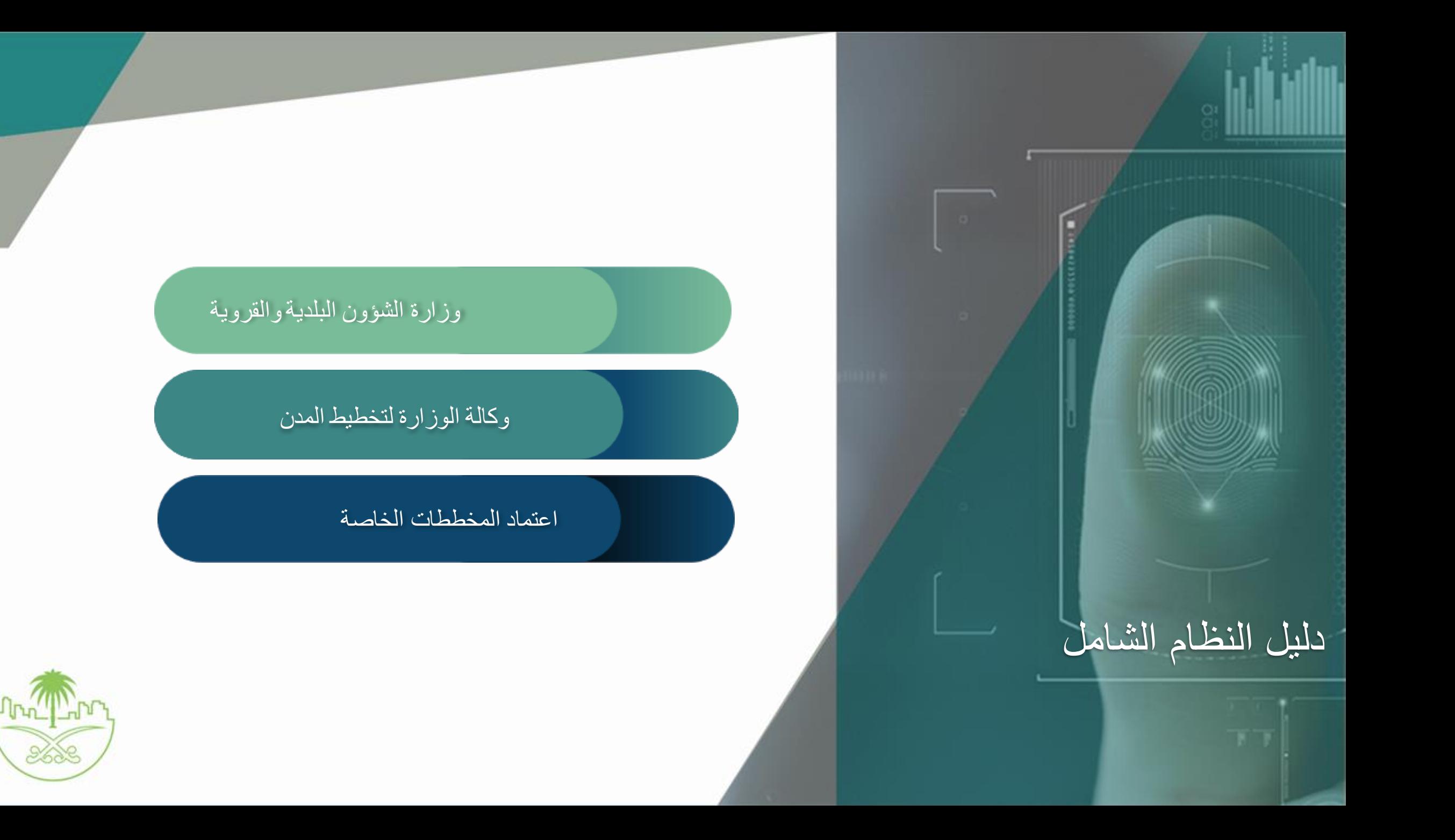

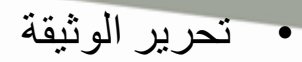

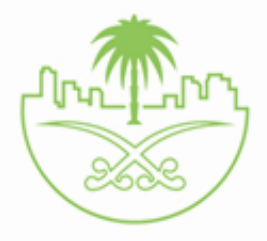

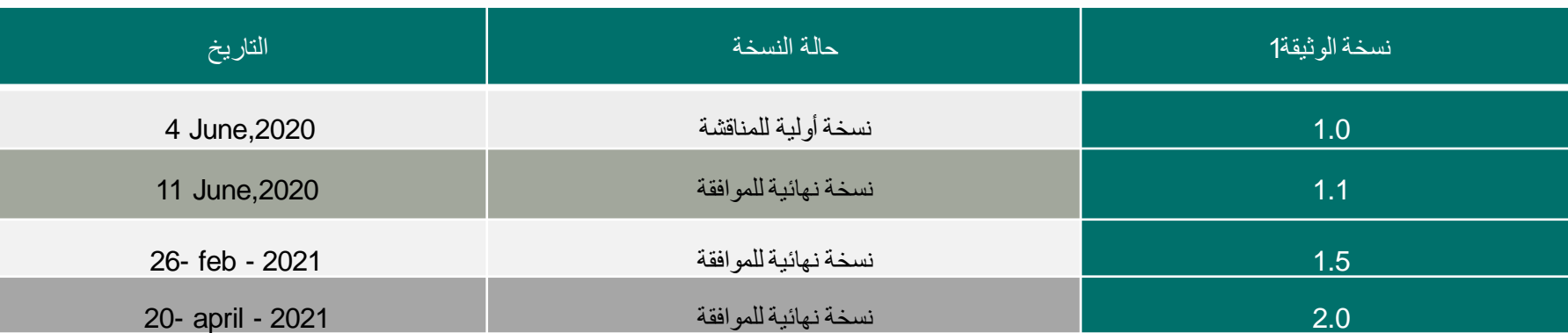

# • اعتماد الوثيقة

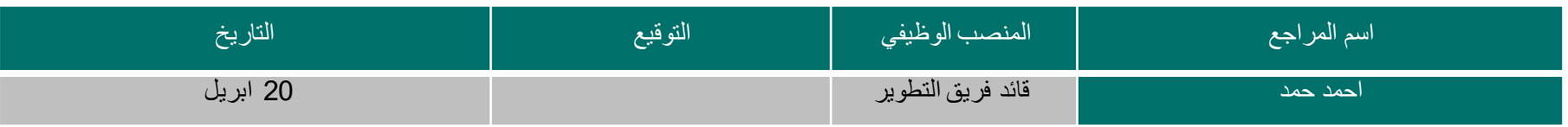

• سجل التغييرات

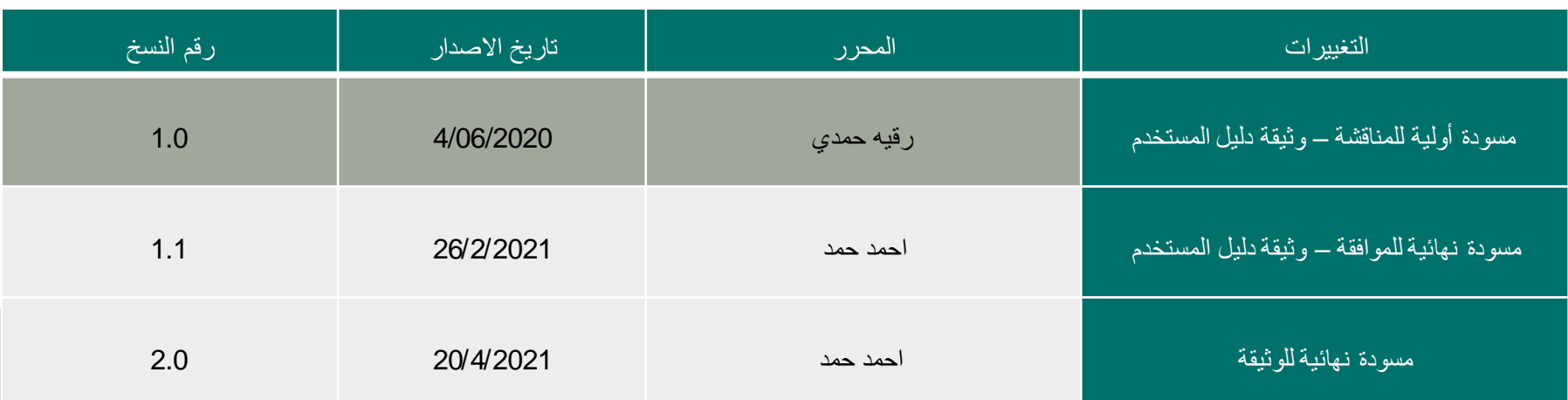

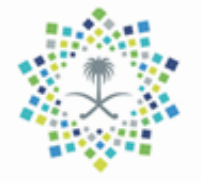

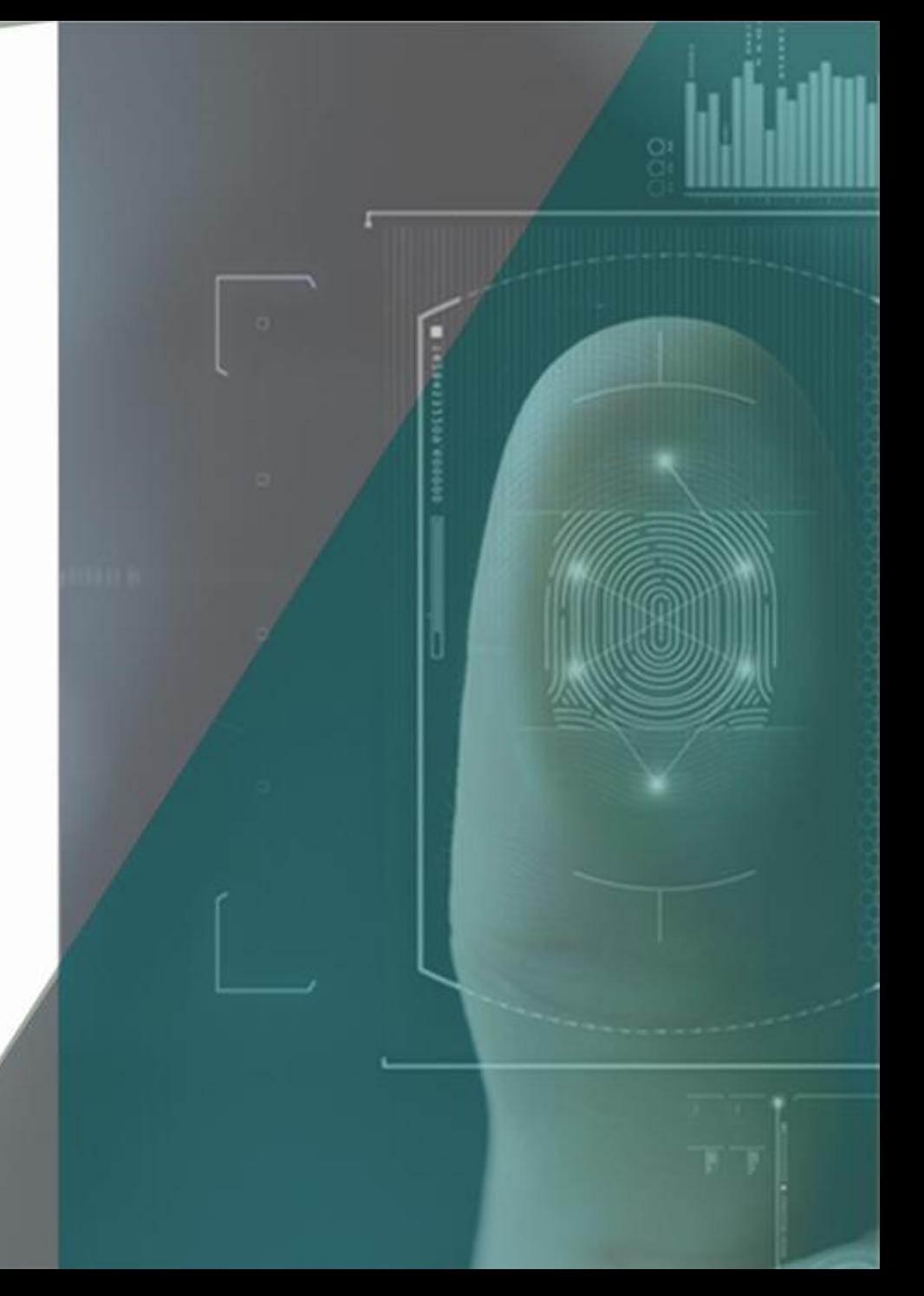

الهدف من الوثيقة

يهدف هذا الاجراء الى اعتماد المخططات (الأراضي الخام) "البيضاء" الخاصة (سكنية أو غير سكنية ) داخل النطاق العمراني وذلك عند تقديم الطلب الخاص بالخدمة من خلال البوابة االلكترونية "منصة بلدي" أو في حالة زيارة مركز خدمة العمالء.

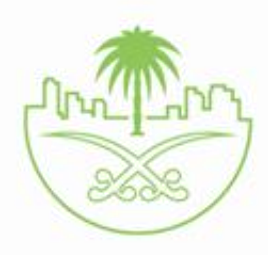

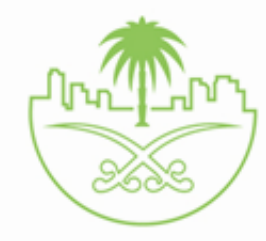

### **استعراض محتوى البوابة:**

يستطيع المستخدم استعراض محتوى البوابة، وذلك من خالل الـ" URL " المخصص الذي يتم االنتقال إليه عند الضغط على "خدمة اعتماد المخططات الخاصة" من قائمة خدمات بوابة "بلدي"، لتظهر للمستخدم قائمة الخدمات المبينة في األشكال اآلتية و يختار منها )اعتماد مخطط(:

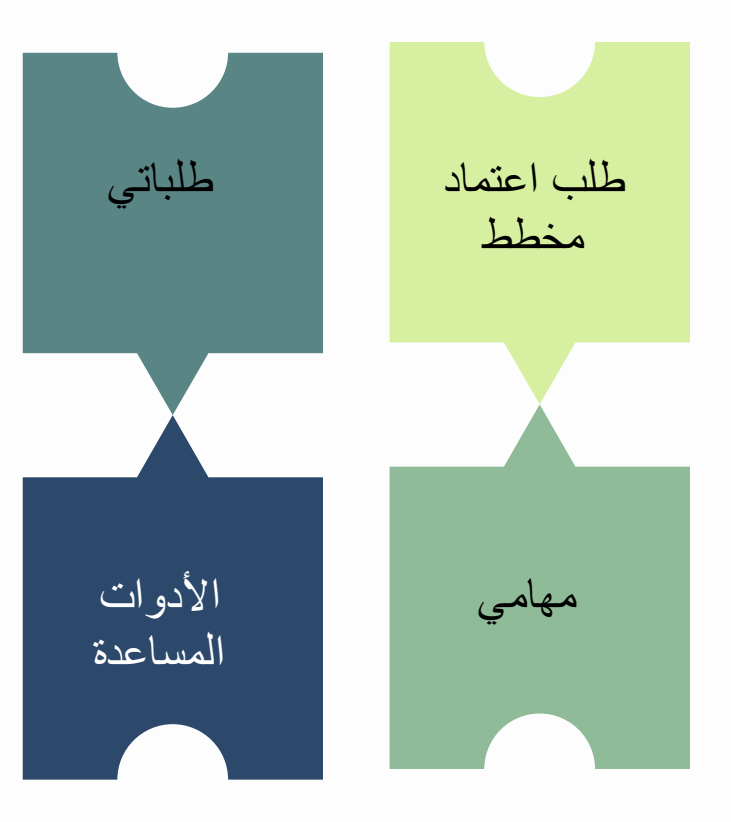

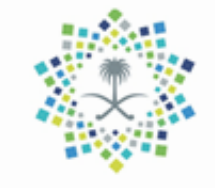

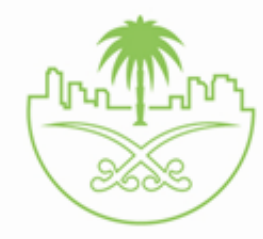

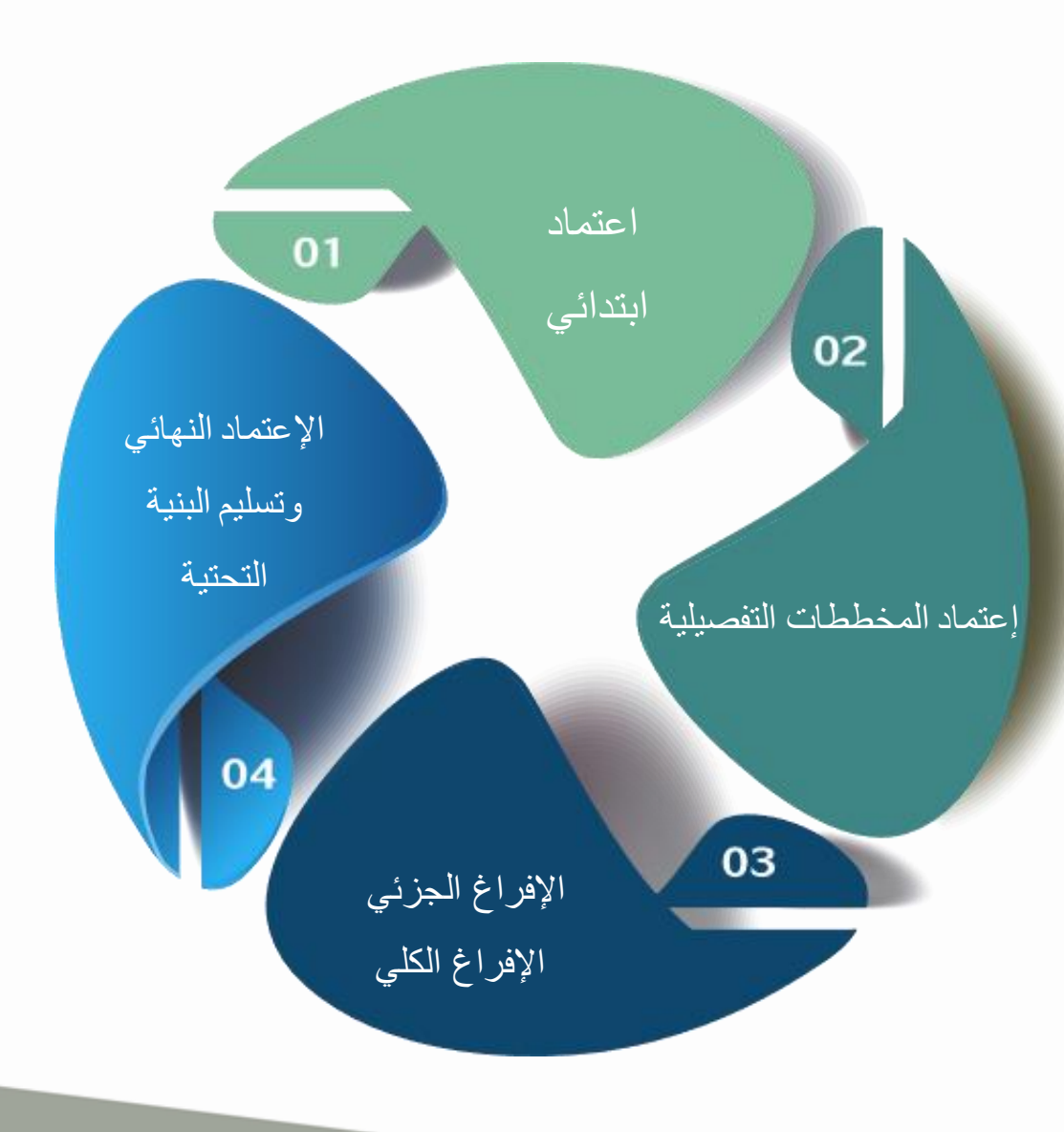

# المراحل المشمولة في

## نظام إعتماد المخططات الخاصة

– خدمة اعتماد مخطط

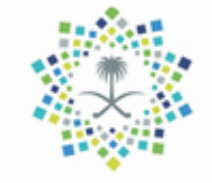

تسهيال لرحلة إعتماد المخططات وتحسين بيئة اإلستثمار العقاري

هناك 3 مسارات محدثة إلعتماد المخططات خالل 60 يوم

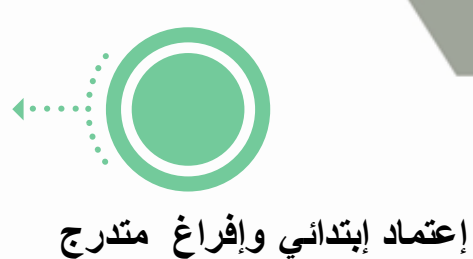

- إعتماد ابتدائي للمخطط
- اإلجراءات اإلدارية من جميع األطراف )SLA)
	- اإلفراغ المتدرج لنسب محددة حسب المنفذ
		- اإلعتماد النهائي بعد إنتهاء التفيذ

( قبل إستلام الأعمال المنفذة)

- تزمين فترة إستلام الأعمال المنفذة بعد الإعتماد النهائي
- بيع كامل المخطط بعد اإلستالم النهائي ألعمال البنية التحتية

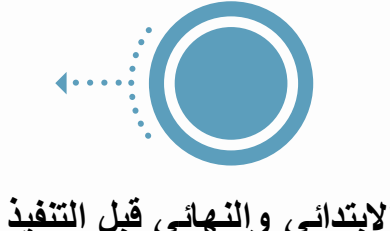

- اإلعتماد اإلبتدائي والنهائي قبل البدء بالتنفيذ
- ) صالحية قرار اإلعتماد النهائي 3 سنوات كحد أقصآ(.
- تحديد وتزمين )حوكمة( جميع اإلجراءات اإلدارية من جميع الأطراف (SLA).
	- اإلفراغ المتدرج لنسب محددة حسب المنفذ.
		- بيع كامل المخطط بعد اإلستالم النهائي

لأعمال البنية التحتية.

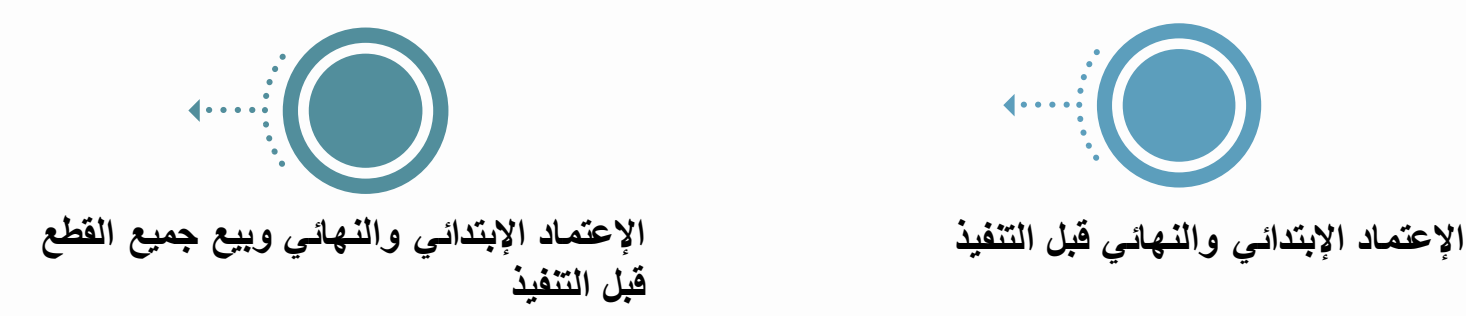

- دفع مبالغ التنفيذ من قبل المطور لجهة التنفيذ.
	- يتم اإلعتماد اإلبتدائي والنهائي.
- تحديد وتزمين (حوكمة) جميع الإجراءات الإدارية
	- من جميع الأطراف (SLA).
	- بيع كامل المخطط قبل تنفيذ البنية التحتية.

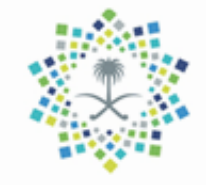

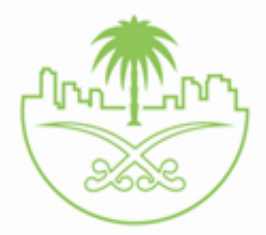

ترتيب الخدمات على حسب المسارات:

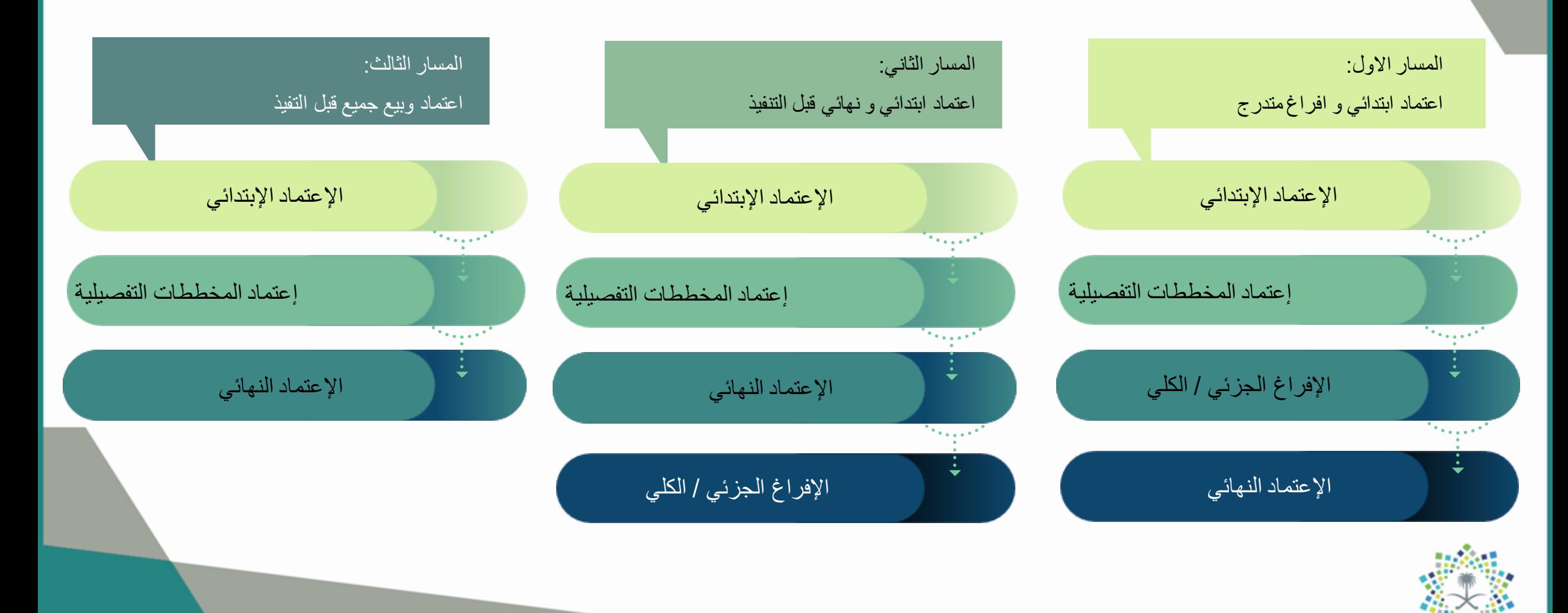

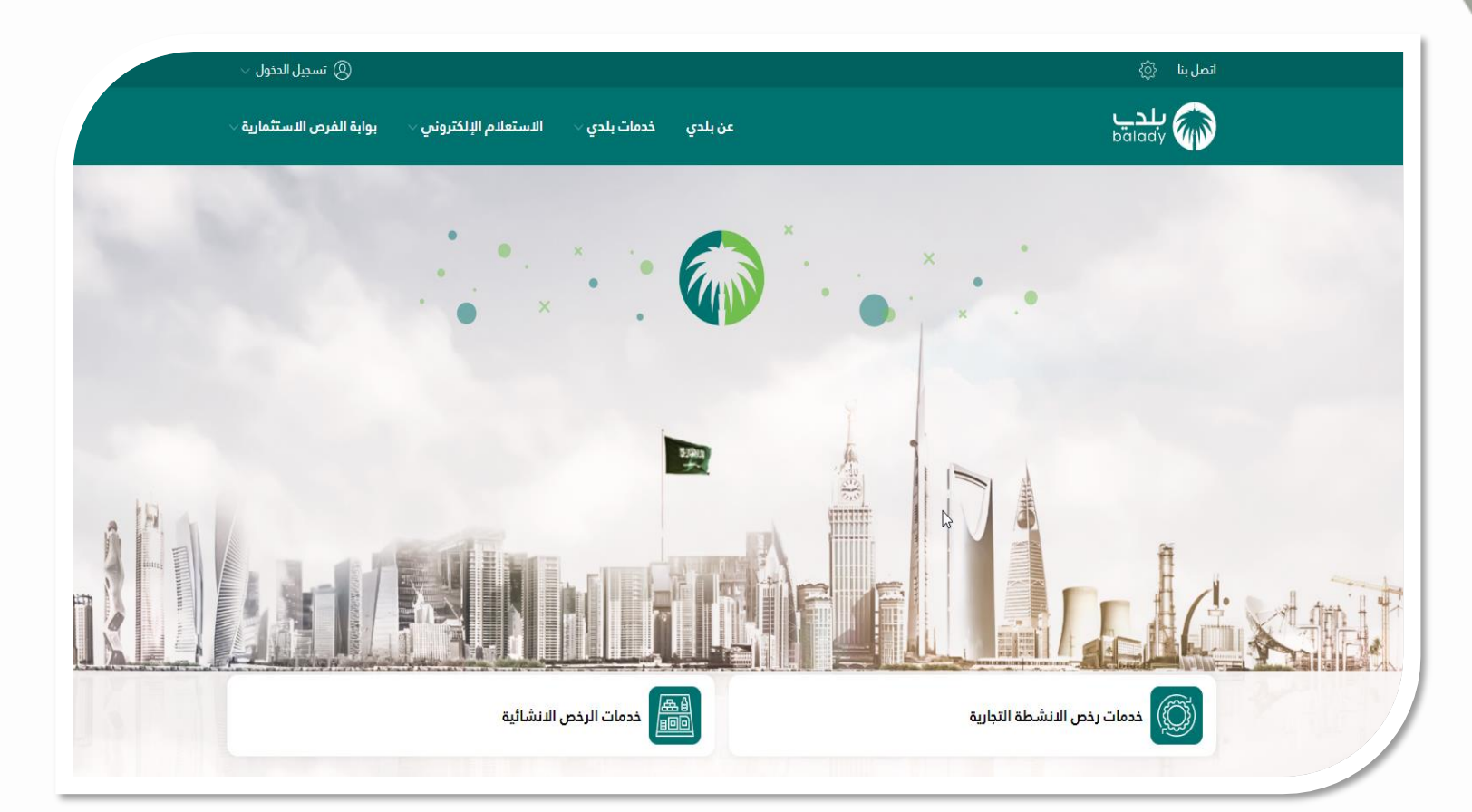

الوصول الى البوابة االلكترونية "لخدمة اعتماد المخططات الخاصة"

يستطيع المستخدم الوصول إلى "بوابة اعتماد المخططات الخاصة" عن طريق بوابة "بلدي" وذلك من خالل قائمة "خدمات بلدي،" واالختيار منها تبويب خدمة "اعتماد المخططات الخاصة" لتظهر للمستخدم شاشة استعراض "بوابة اعتماد المخططات الخاصة" الرئيسية.

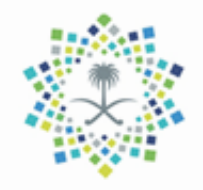

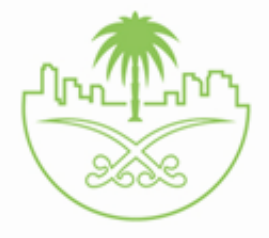

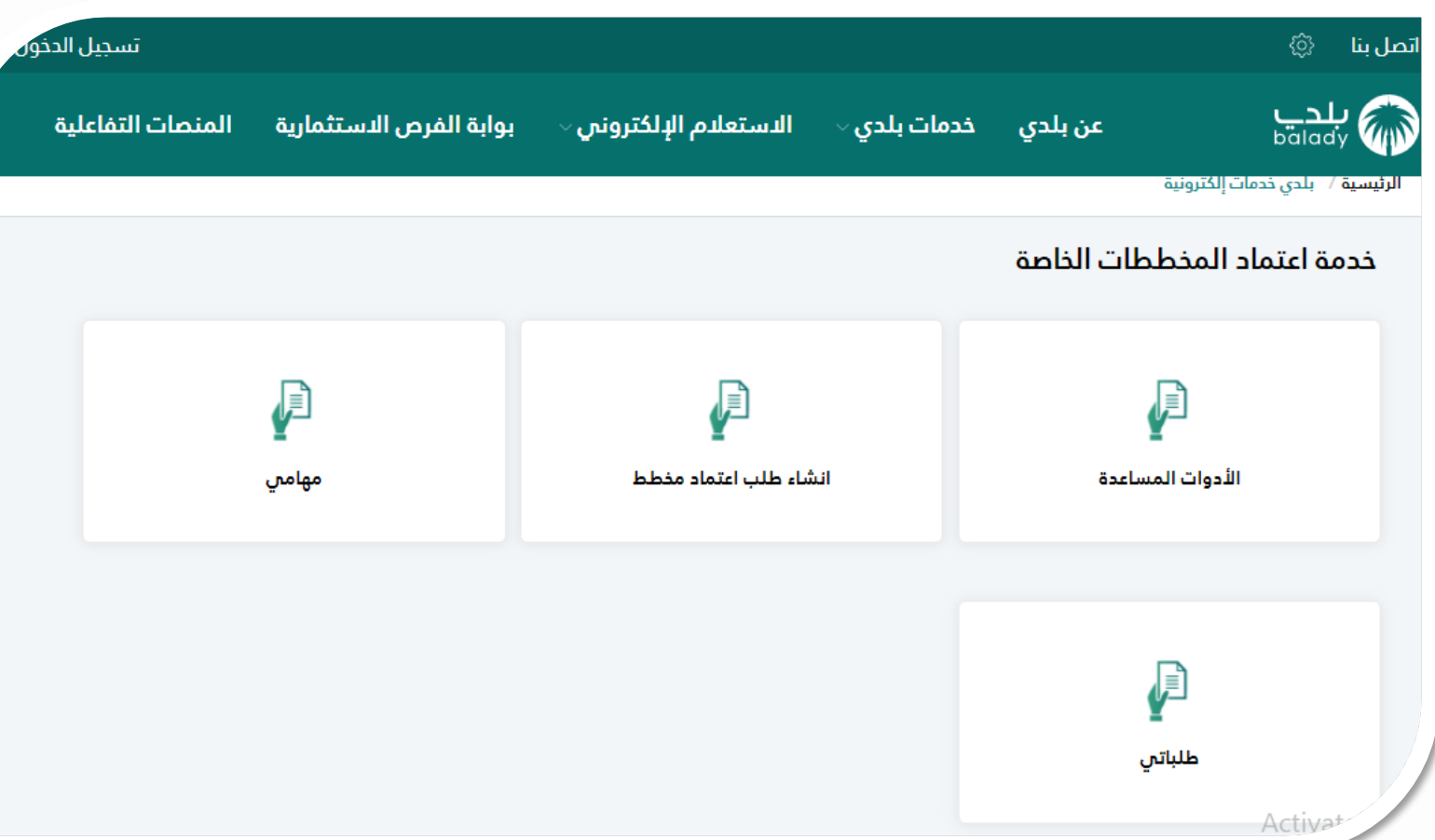

الوصول الى البوابة االلكترونية "لخدمة اعتماد المخططات الخاصة"

يستطيع المستخدم الوصول إلى "بوابة اعتماد المخططات الخاصة" عن طريق بوابة "بلدي" وذلك من خالل قائمة "خدمات بلدي،" واالختيار منها تبويب خدمة "اعتماد المخططات الخاصة" لتظهر للمستخدم شاشة استعراض "بوابة اعتماد المخططات الخاصة" الرئيسية.

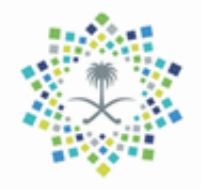

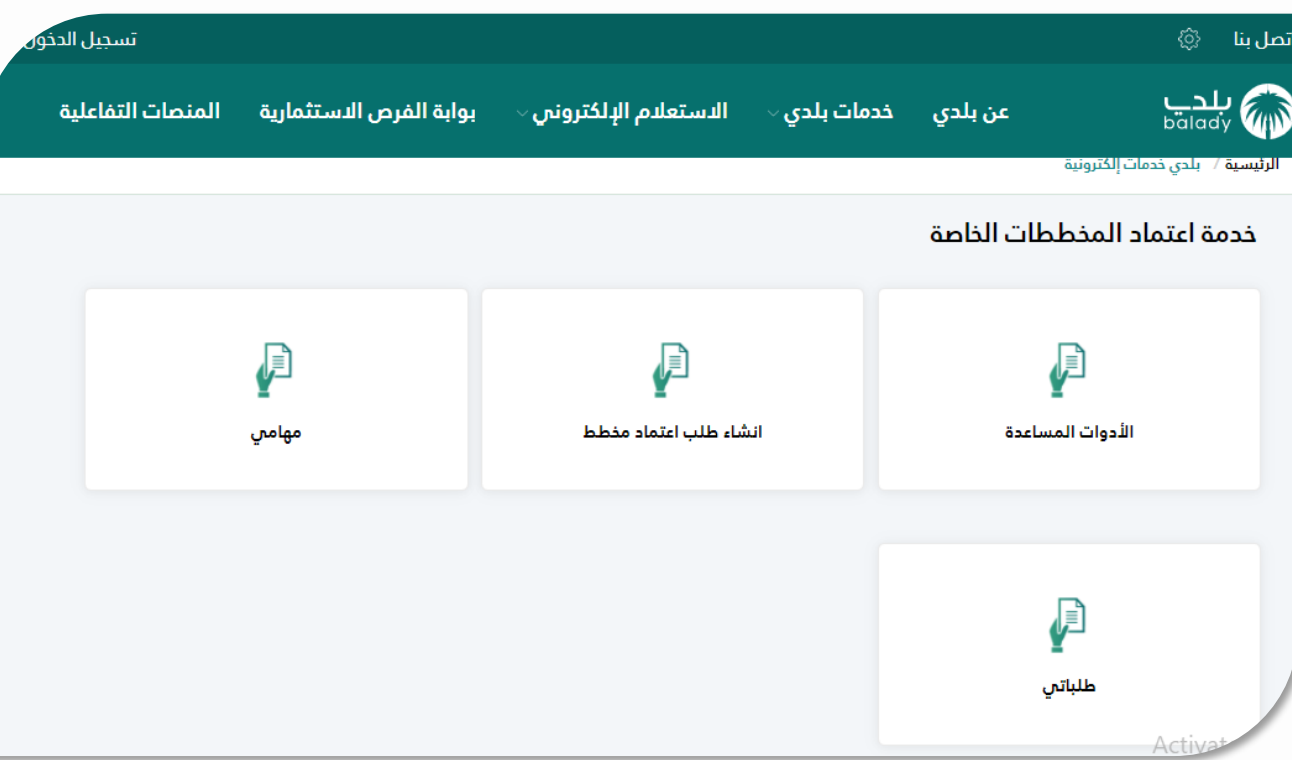

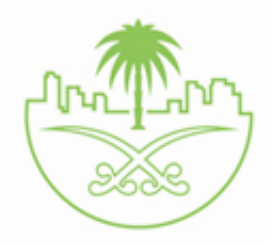

### بوابة اعتماد المخططات الخاصة

### شاشة تقديم الطلب من قبل مقدم الطلب

- 1. يقوم مقدم الطلب بتقديم طلب اعتماد مخطط من خلال الضغط عنها على المخطط بالخاصة و يقوم مقدم الطلب باستعراض الطلبات الخاصة به من خلال صفحة طلباتي و المهام التي تتطلب اجراء من قبله من خالل صفحة مهامي .
- 2. ومن خلال الانوات المساعدة يتم الوصةل لخدمة نظم المعلومات الجنوافية و ارفاق المحاصة بالفالف المعلفات من معرفة مرحلة النطاق العمراني للمخطط و رؤية الفكرة التصميمية على ارض الواقع .

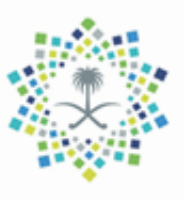

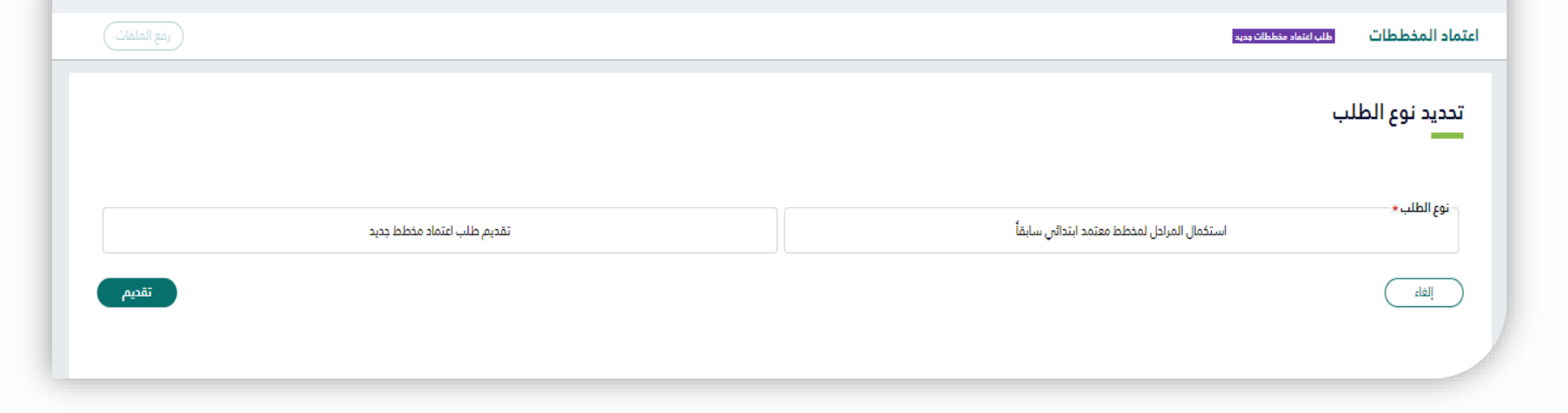

الاستعلام الإلكتروني ا

ع<mark>ن بلدي خدمات بلدي</mark> ⁄

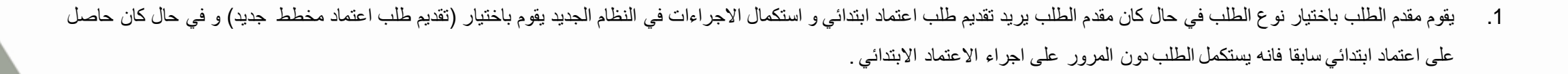

بوابة الفرص الاستثمارية المنصات التفاعلية

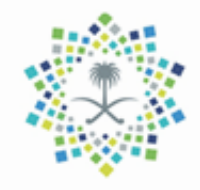

 $\frac{1}{\sin\alpha}$ 

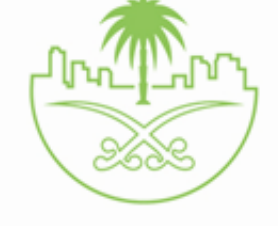

بوابة اعتماد المخططات الخاصة

شاشة تقديم الطلب من قبل مقدم الطلب

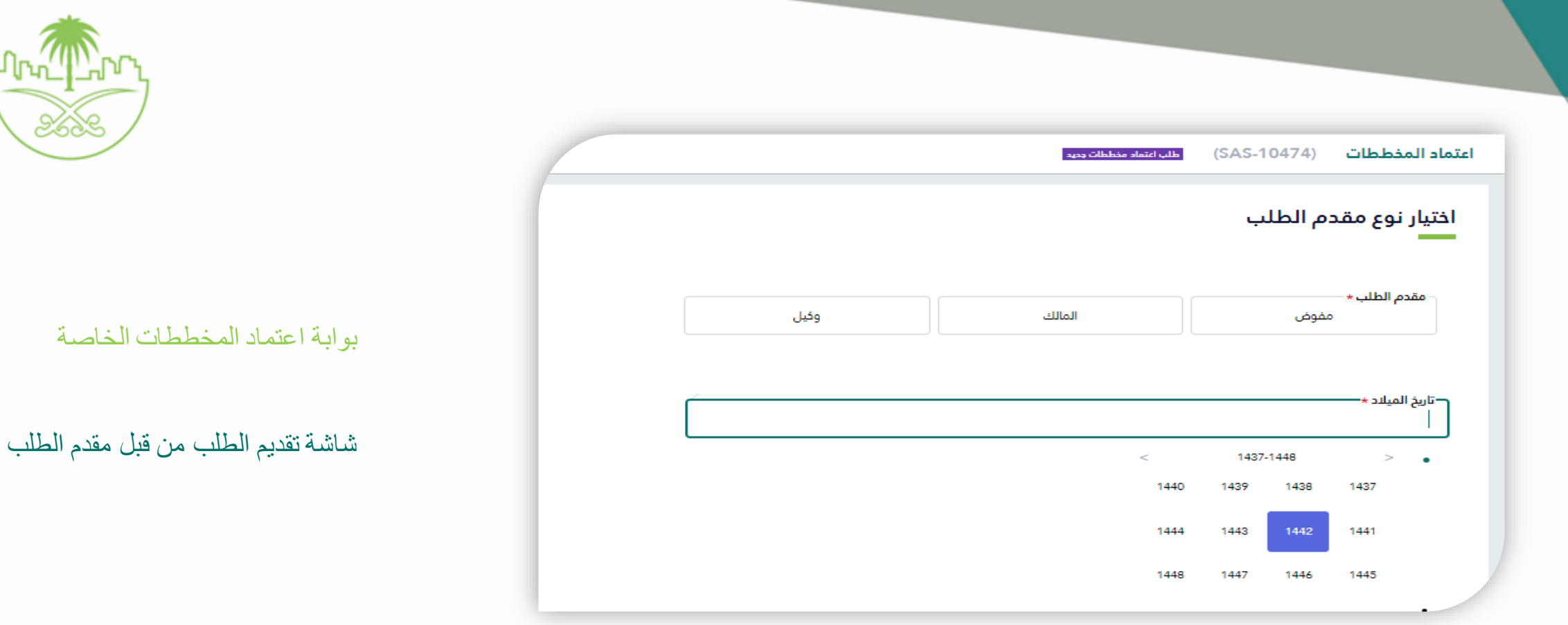

XX

يقوم مقدم الطلب باختيار نوع مقدم الطلب و ادخال تاريخ الميالد بالهجري السترجاع البيانات من نظام ابشر , و يكون له 3 انواع كمقدم طلب :

-1 مالك

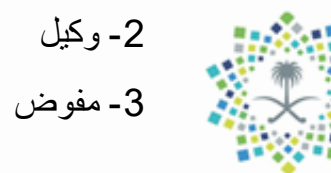

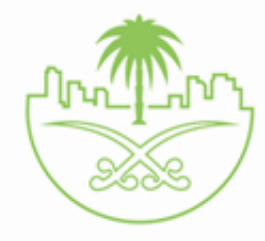

### اختيار نوع مقدم الطلب

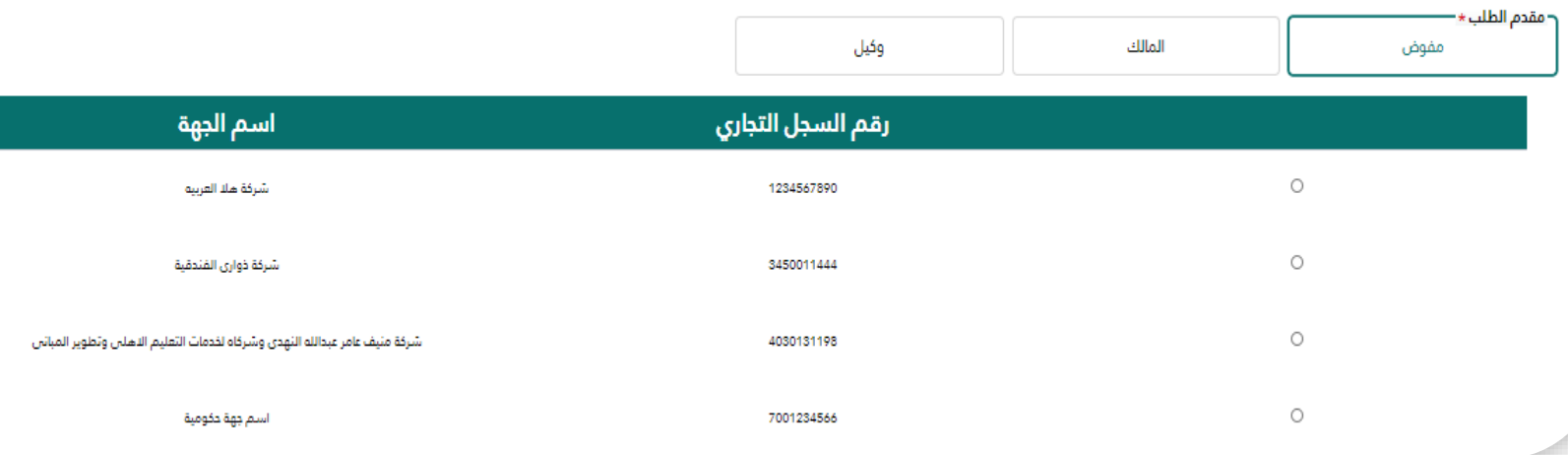

يقوم مقدم الطلب باختيار صفته و اذا كان ضمن نظام التفويض البلدي فانه يقوم باختيار مفوض و ثم تظهر قائمة الجهات المفوض عليها و يتم اختيار الجهة و ثم يتم الضغط على متابعة لالنتقال للصفحة التالية .

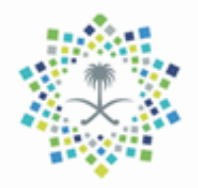

### بوابة اعتماد المخططات الخاصة

شاشة تقديم الطلب من قبل مقدم الطلب

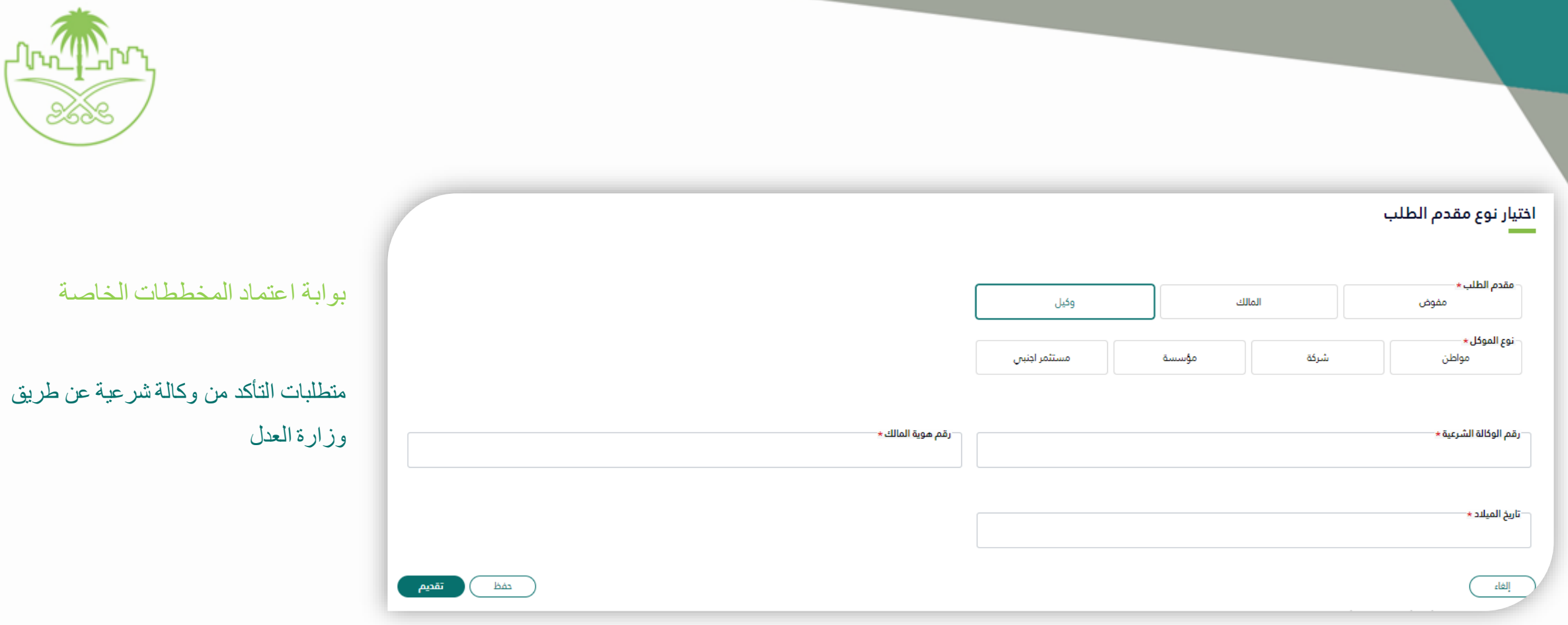

في حال اختيار وكيل يتم عرض نوع الموكل و في حال تم اختيار شركة يتم ادخال السجل التجاري للشركة باالضافة لبيانات الوكالة للتحقق منها من قبل وزارة العدل و هي:

رقم الوكالة و رقم هوية المالك و السجل التجاري ان كانت شركة .

ثم نضغط على تقديم للمتابعة .

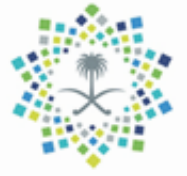

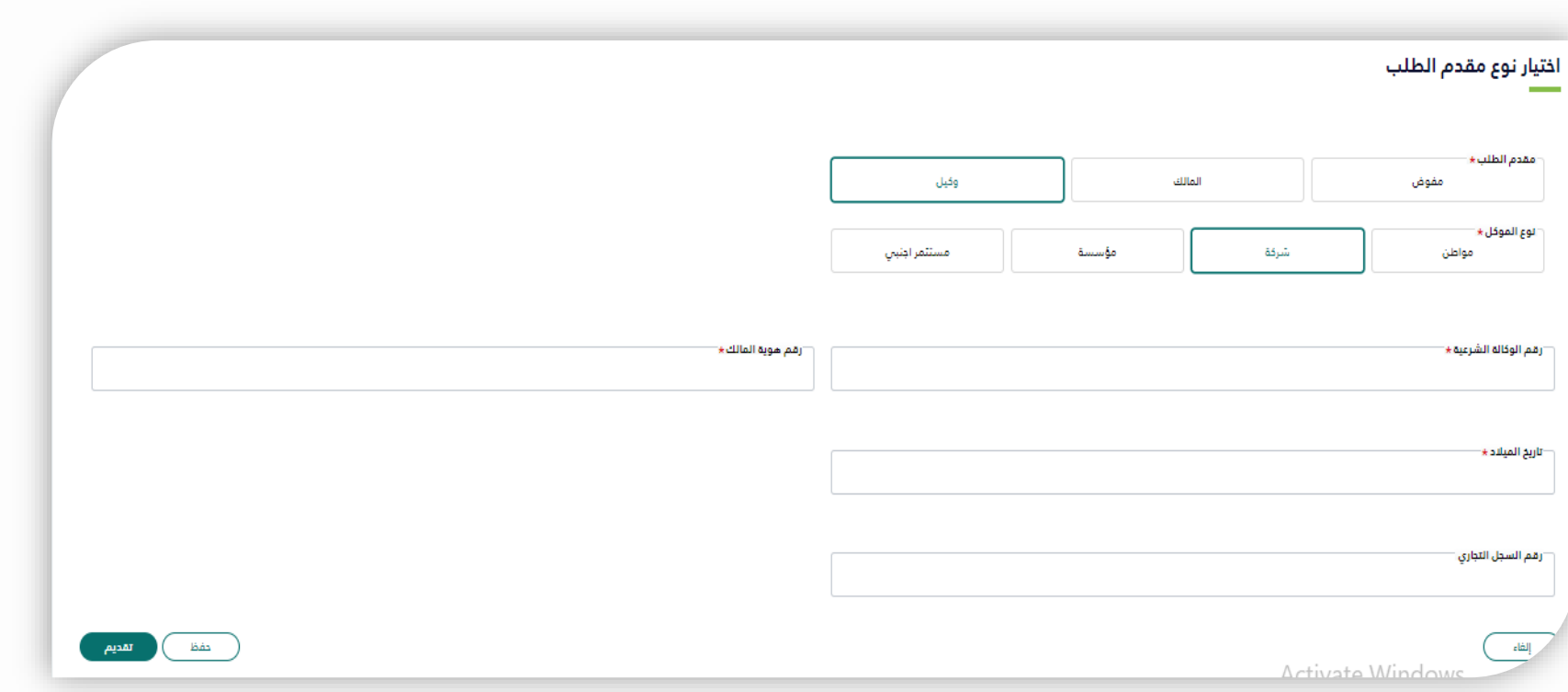

بوابة اعتماد المخططات الخاصة

مؤسسة عن طريق وزارة العدل

متطلبات التأكد من وكالة شرعية عن شركة او

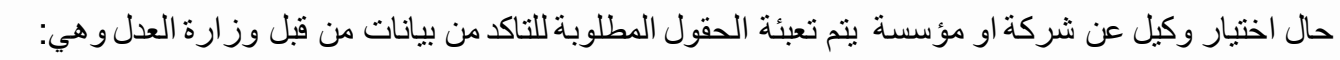

رقم الوكالة و رقم هوية المالك و السجل التجاري للشركة او المؤسسة ثم نضغط على تقديم للمتابعة .

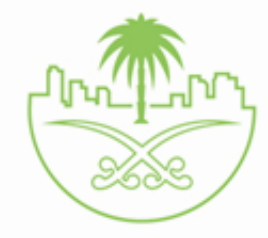

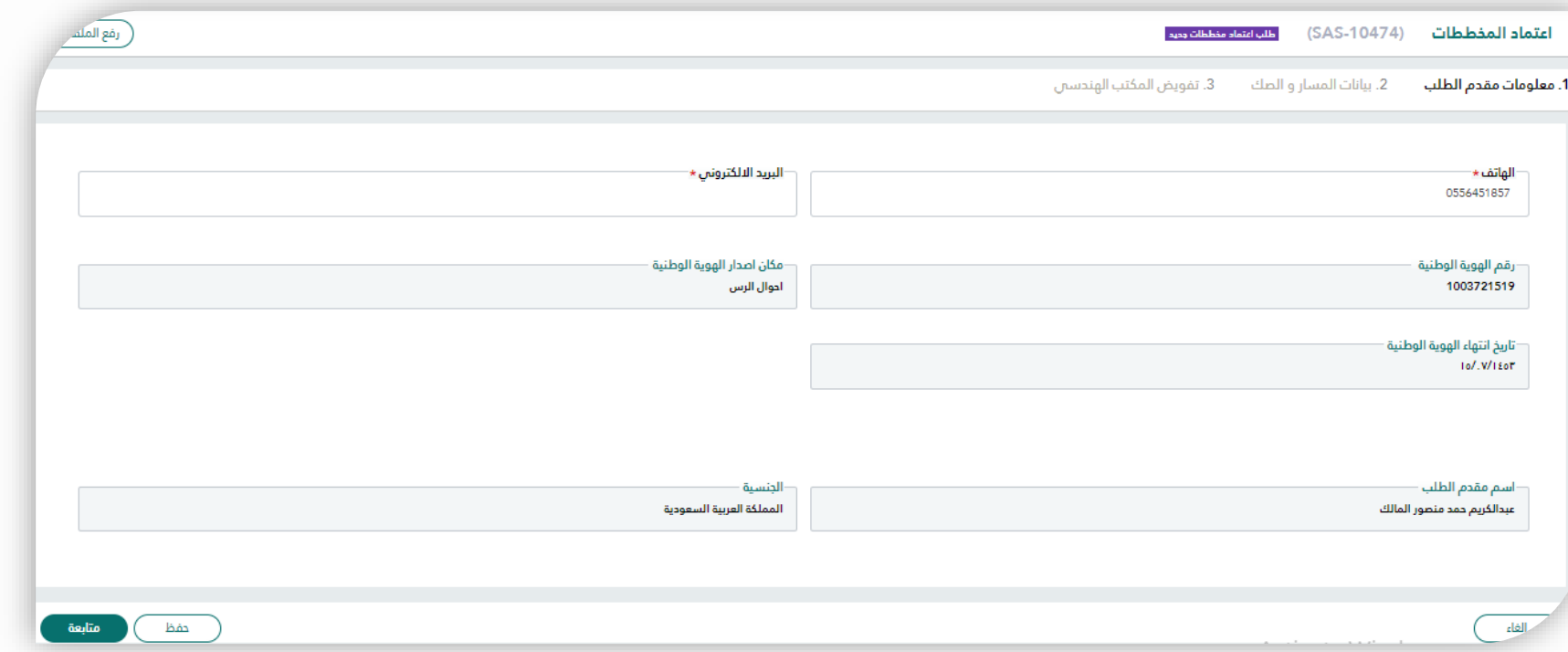

بوابة اعتماد المخططات الخاصة

شاشة تقديم الطلب من قبل مقدم الطلب

سيتم تعبئة البيانات الخاصة بمقدم الطلب من خالل التكامل مع نظام ابشر ويتم تعبئة بيانات الوكالة من خالل التكامل مع وزارة العدل في حال كان مقدم الطلب وكيل و يتم ادخال معلومات التواصل و هي : رقم الجوال و البريد االلكتروني , لتلقي االشعارات الخاصة بالطلب .

بعد مراجعة معلومات مقدم الطلب يقوم بالضغط على متابعة الستكمال الطلب

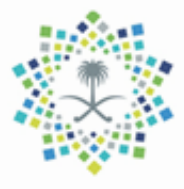

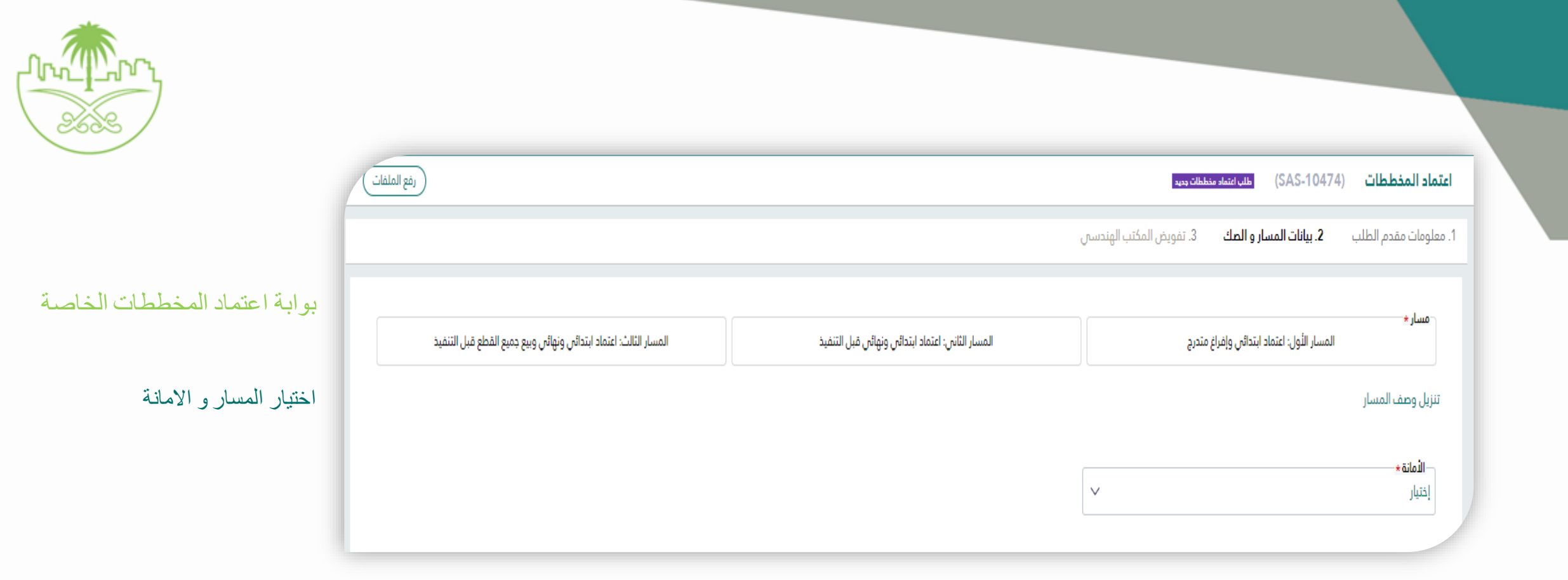

يقوم مقدم الطلب باختيار المسار الخاص بالطلب و يظهر اسفل المسار رابط لتنزيل وصف المسار و ثم يقوم باختيار االمانة الخاصة بالمخطط من قائمة االمانات

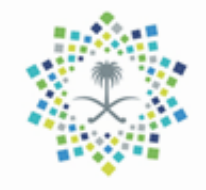

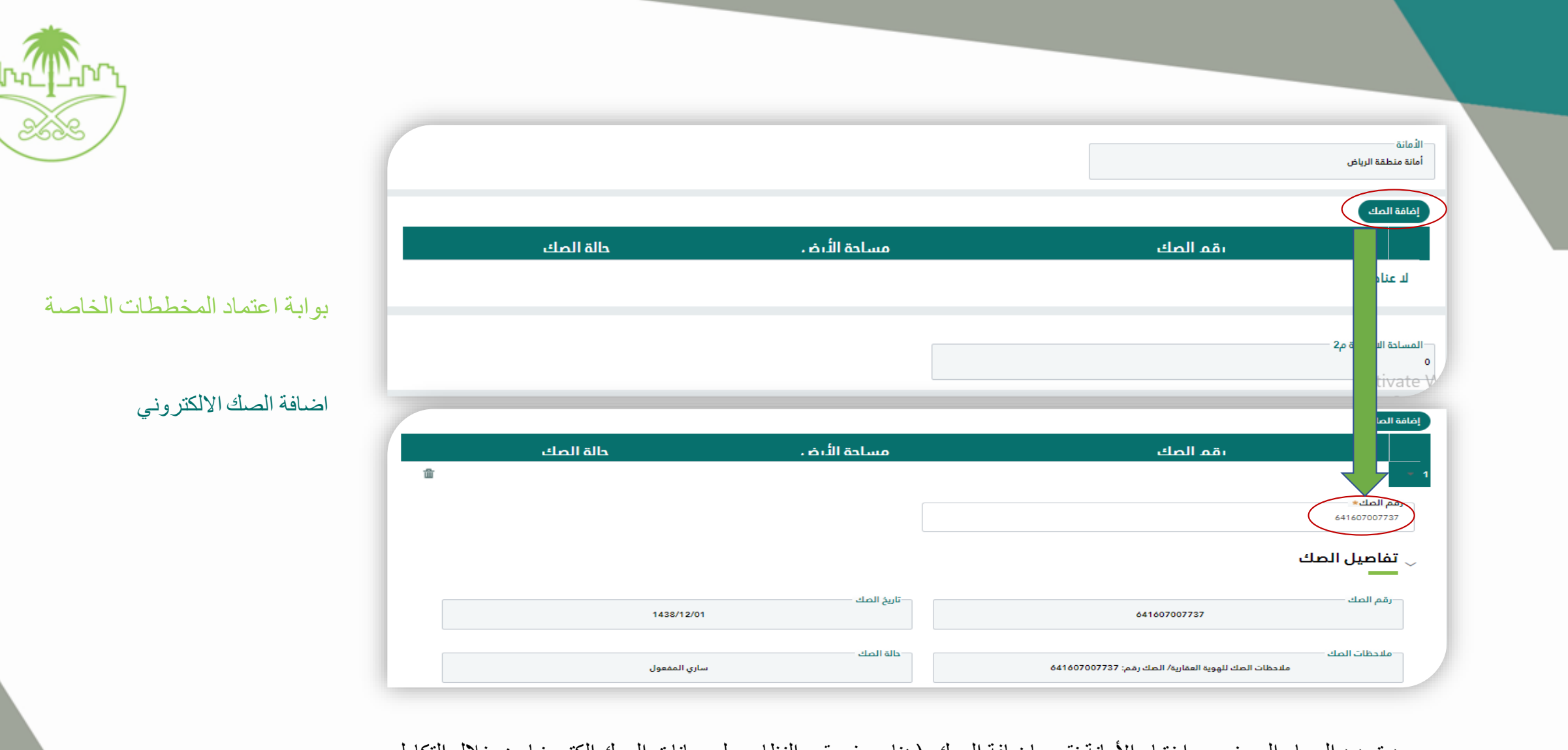

بعد تحديد المسار المرغوب واختيار الامانة نقوم بإضافة الصك (هنا سوف يقوم النظام بجلب بيانات الصك الكترونيا من خلال التكامل مع وزارة العدل)

أو الضغط على أيقونة الحذف في حال الرغبة بحذف الصك الذي تمت إضافته

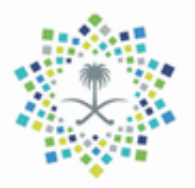

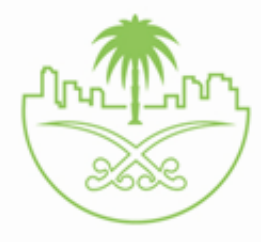

بوابة اعتماد المخططات الخاصة

شاشة تقديم الطلب من قبل مقدم الطلب

– بيانات الصك االلكتروني من وزارة العدل

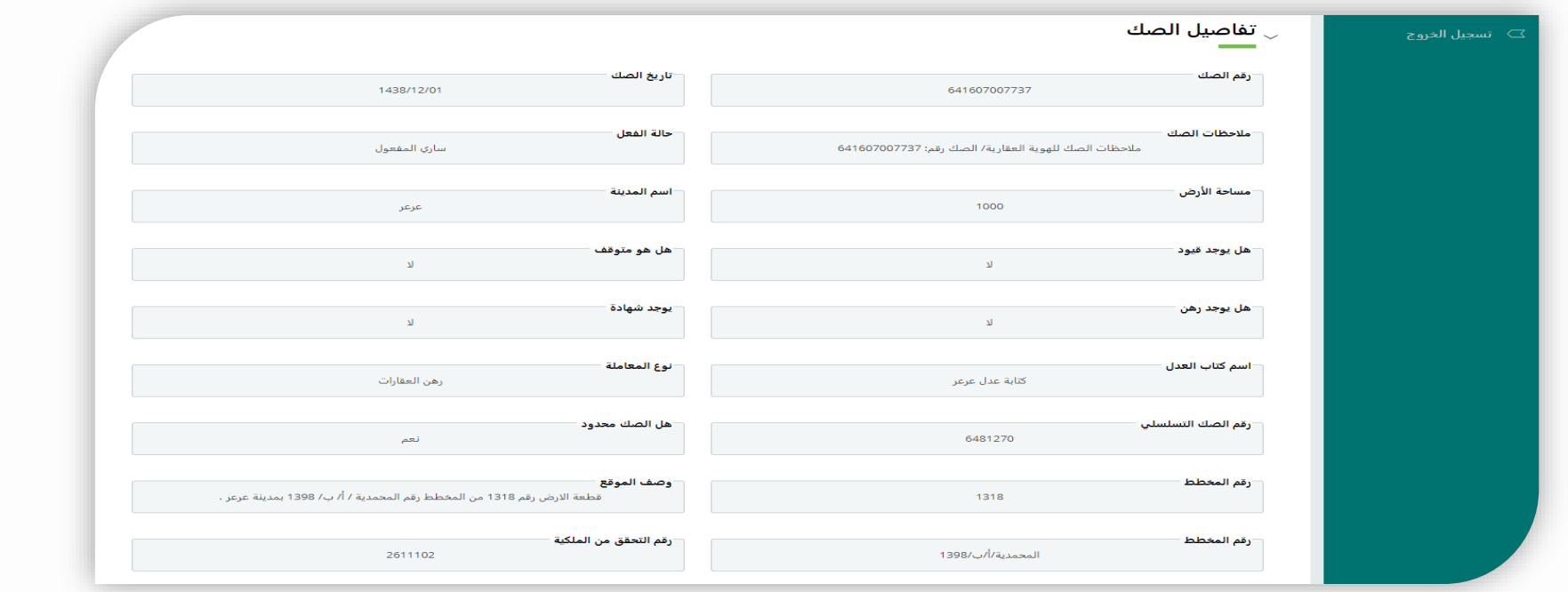

سيقوم النظام بجلب بيانات الصك االلكتروني من خالل خدمة التكامل مع وزارة العدل كما هو موضح

في الصورة

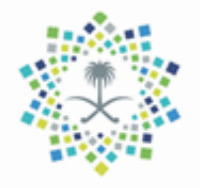

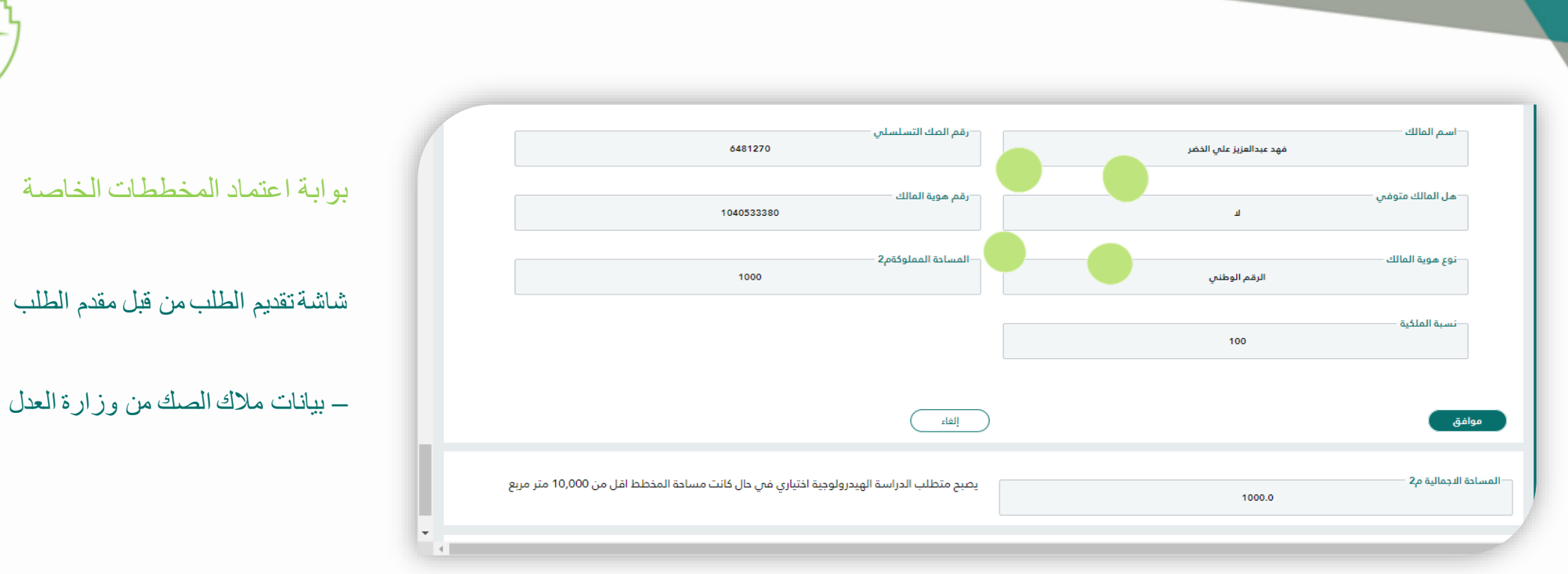

سيقوم النظام بجلب بيانات مالك الصك من خالل خدمة التكامل مع وزارة العدل كما هو موضح في الصورة بعد مراجعة البيانات الظاهرة والتأكد من صحتها اضغط على موافق لاضافة الصك و بالامكان اضافة صك اخر و يظهر تنويه ان الدراسة الهيدرولوجية اختيارية ان كانت المساحة اقل من 10,000 متر مربع

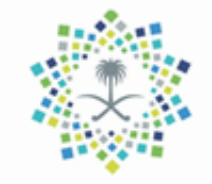

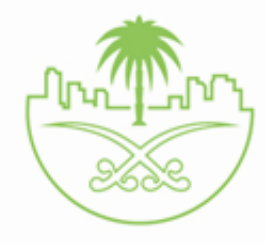

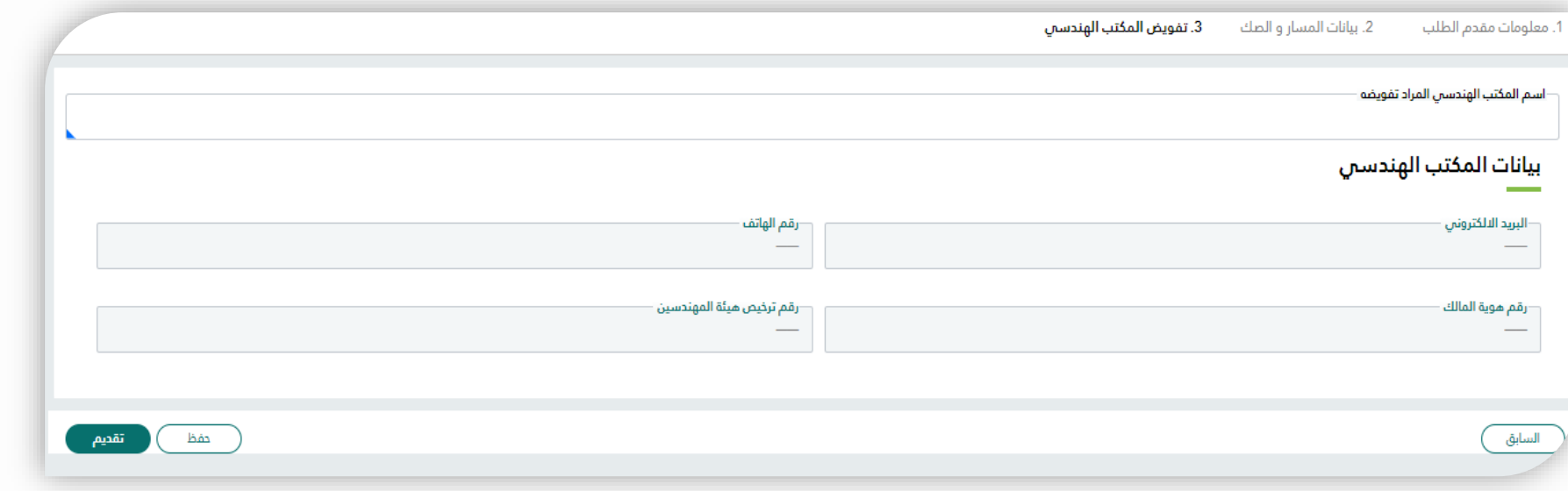

يقوم مقدم الطلب بتفويض المكتب الهندسي من خلال قائمة المكاتب الهندسية (الاستشارية) وذلك باختيار مكتب معتمد من قبل نظام المكاتب الهندسية وسيقوم النظام بجلب بيانات المكتب من نظام بلدي للمكاتب الهندسية و هي : البريد الالكتروني للمكتب – رقم هاتف المكتب – رقم هوية المالك للمكتب – رقم ترخيصهيئة المهندسين ... ثم يضغط تقديم الستكمال الطلب.

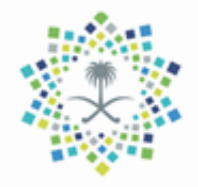

بوابة اعتماد المخططات الخاصة شاشة تقديم الطلب من قبل مقدم الطلب – تفويض المكتب الهندسي

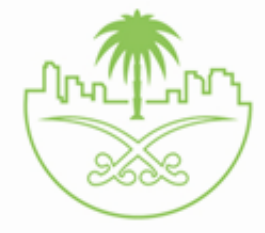

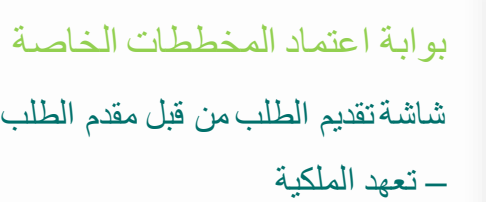

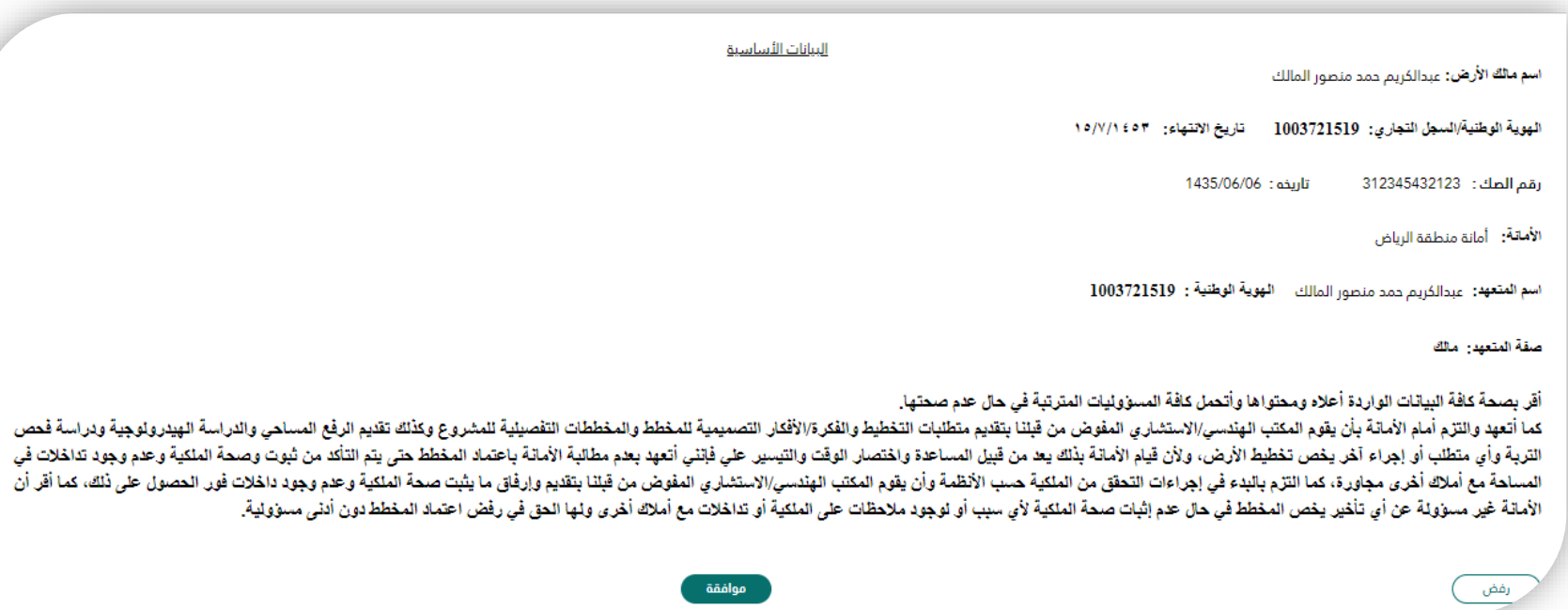

يظهر لمقدم الطلب نموذج تعهد الملكية و يتم تقديم الطلب في حال الموافقة و في حال الرفض يتم ايقاف الطلب و حفظه في مهامي .

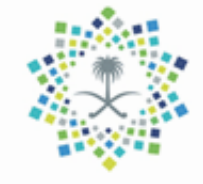

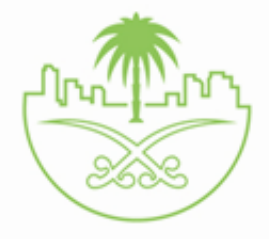

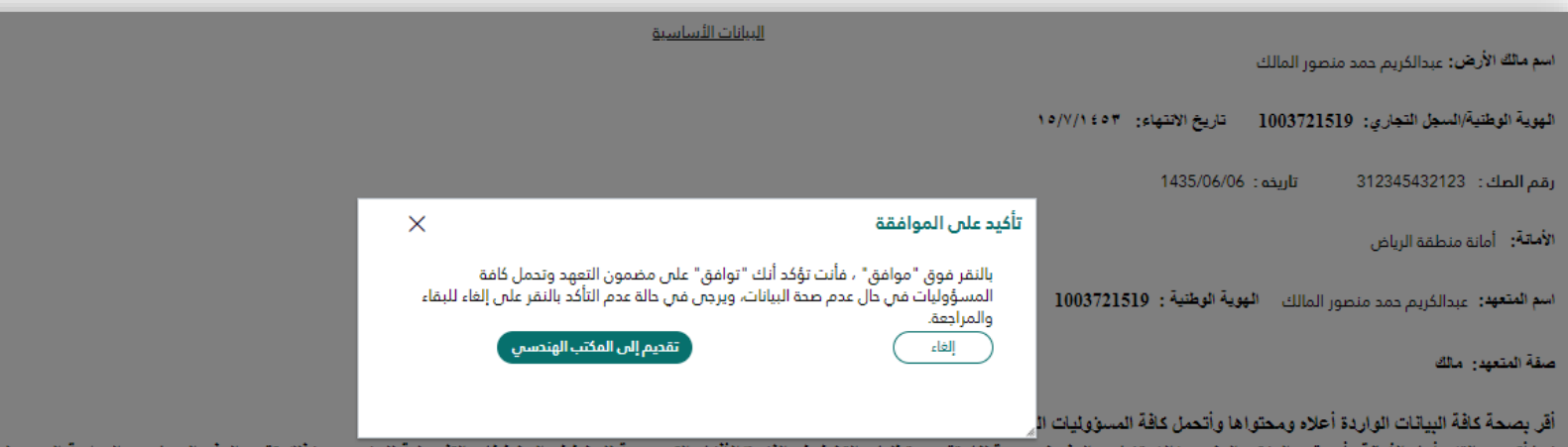

كما أتعهد والتزم أمام الأمانة بأن يقوم المكتب الهنسي/الاستشاري المفود القدم والمقابل التقام المقام التقام المساحة المساحي المساحي والدراسة الهيدرولوجية ودراسة فحص<br>التربة وأي متطلب أو إجراء آخر يفص تخطيط الأرض، ولأن قبل ال المساحة مع أملاك أخرى مجاورة، كما التزم بالبدء في إجراءات التحقق من الملكية الشقاء من الملئة الملئاس والمنس الملمئي الملفوض من قبلنا بتقديم وإرفاق ما يثبت صحة الملكية وعدم وجود داخلات فور الحصول على نلك، كما أقر أن الخيالة غير مسؤولة عن أي تأخير يخص المخطط في حال عدم إثبات صحة الملكية أو سجع المحاسد عامل المعالم المحال الملحق المحال الحق في رفض اعتماد المخطط دون أدنى مستوالية.

ستظهر بعد ذلك نافذة للتأكيد على الموافقة ويتعهد فيه مقدم الطلب على مضمون التعهد ومن ثم يضغط على موافق ليتم ارسال الطلب الى المكتب

الهندسي المفوض

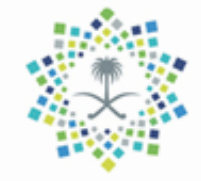

بوابة اعتماد المخططات الخاصة شاشة تقديم الطلب من قبل مقدم الطلب – تعهد الملكية

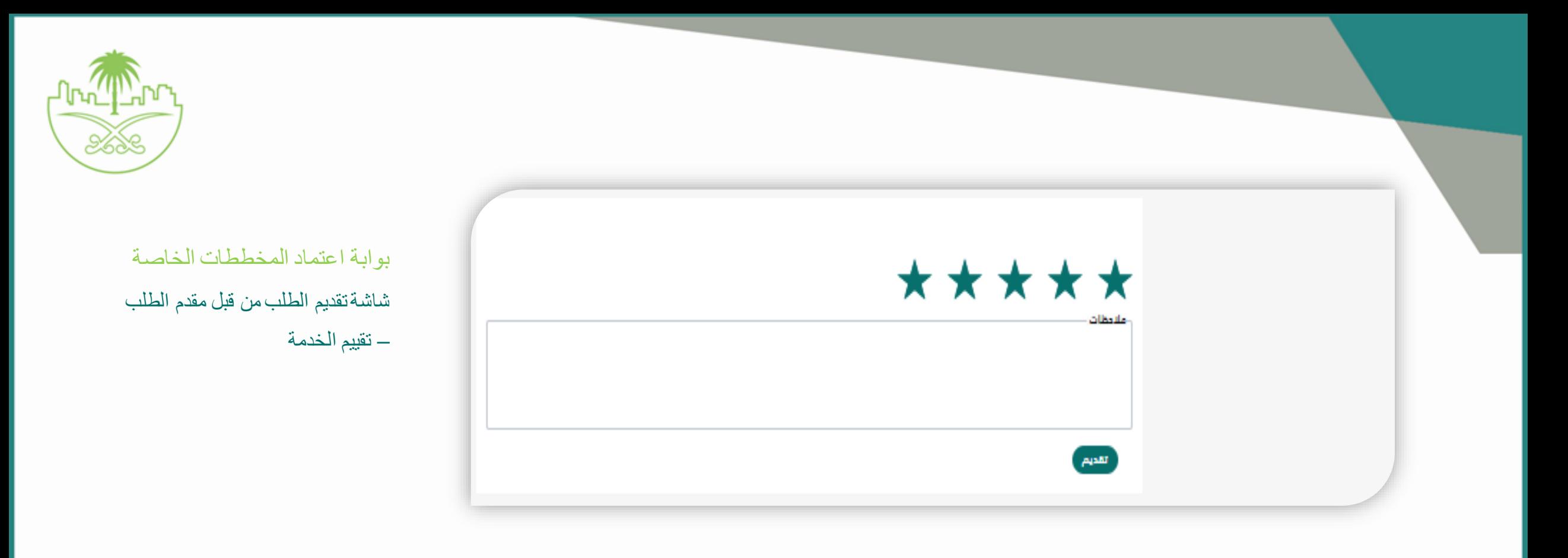

ستظهر بعد ذلك صفحة التقييم لمقدم الطلب حيث يضغط على عدد النجوم الخاصة بالتقييم و كتابة المالحظات ان وجدت ثم يضغط على تقديم

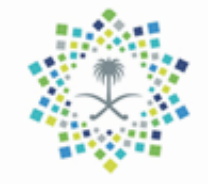

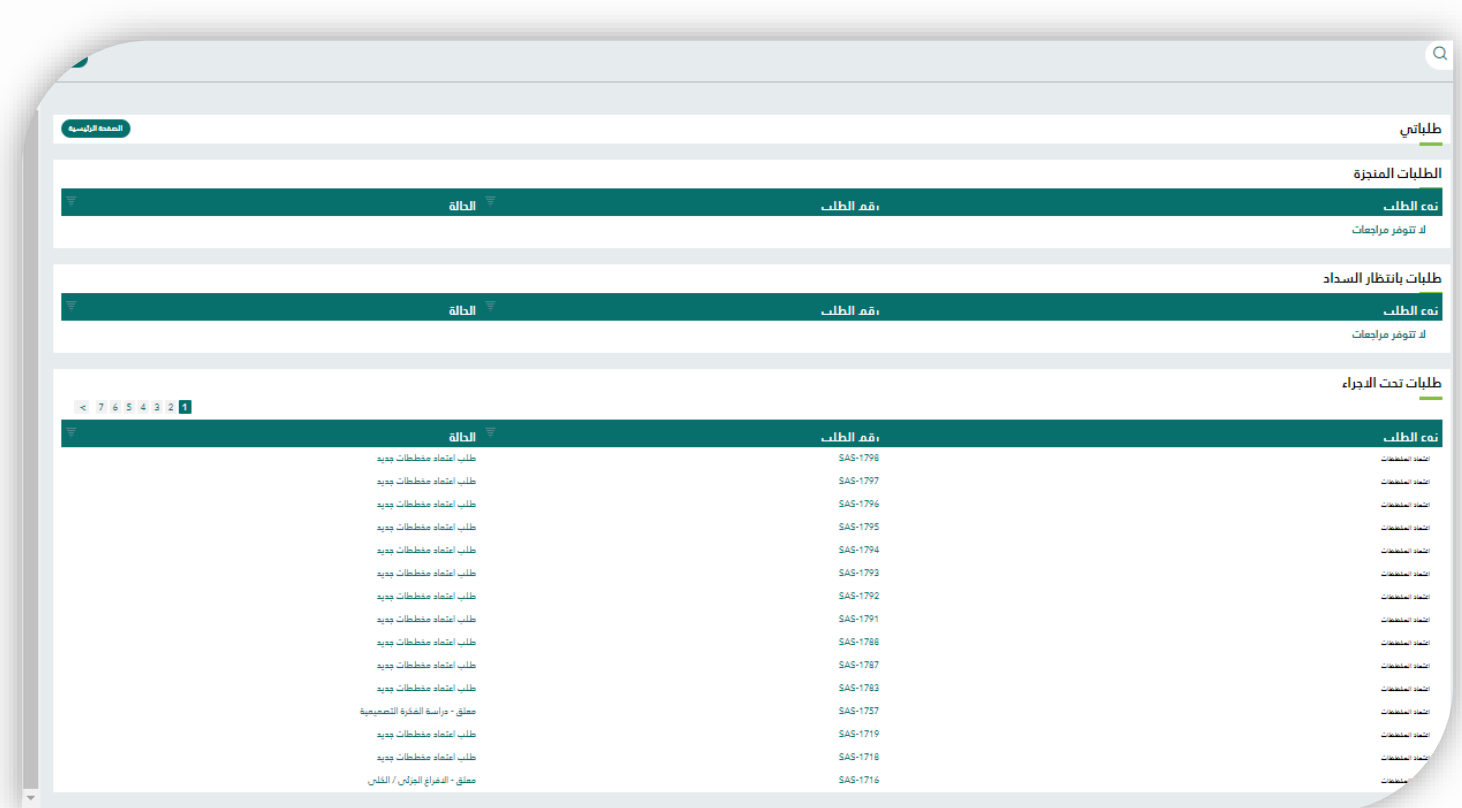

# بوابة اعتماد المخططات الخاصة ايقونة طلباتي في صفحة مقدم الطلب

يقوم مقدم الطلب باستعراض الطلبات المقدمة من قبله في نظام اعتماد المخططات حيث يقوم بالضغط على طلباتي و متابعة الطلبات و معرفة حالتها ,و تقسم الى 3 اقسام

طلباتي المنجزة و طلباتي بانتظار السداد و طلبات تحت االجراء .

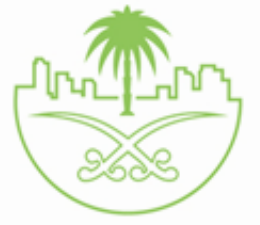

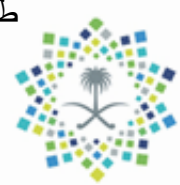

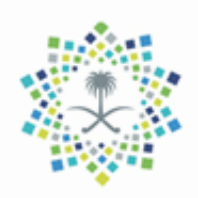

مهامي

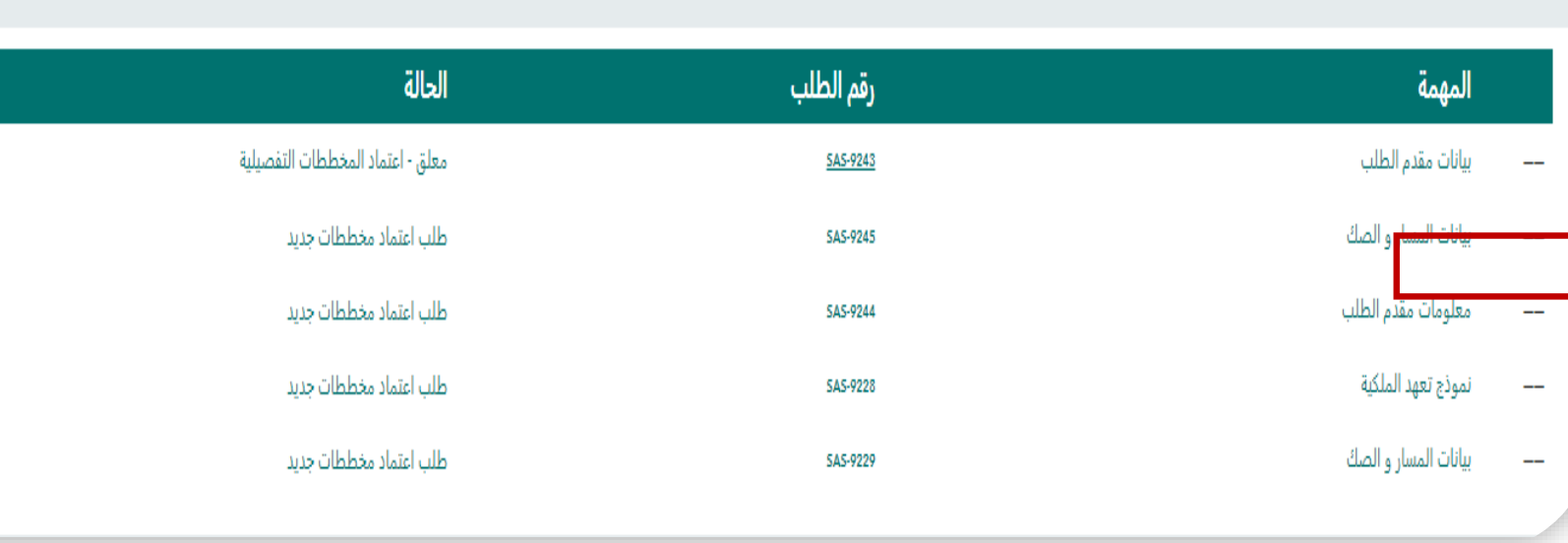

بوابة اعتماد المخططات الخاصة ايقونة مهامي في صفحة مقدم الطلب

يقوم مقدم الطلب باستعراض المهام المطلوبةمنه في نظام اعتماد المخططات حيث يقوم بالضغط على المهمة و عمل ما يلزم

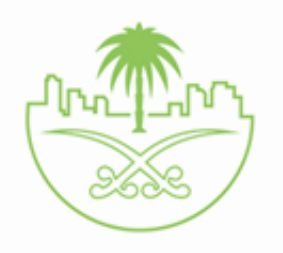

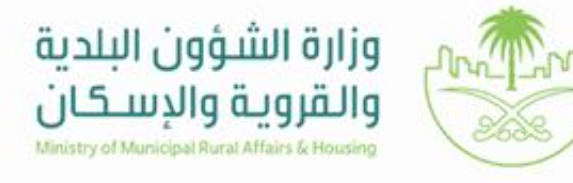

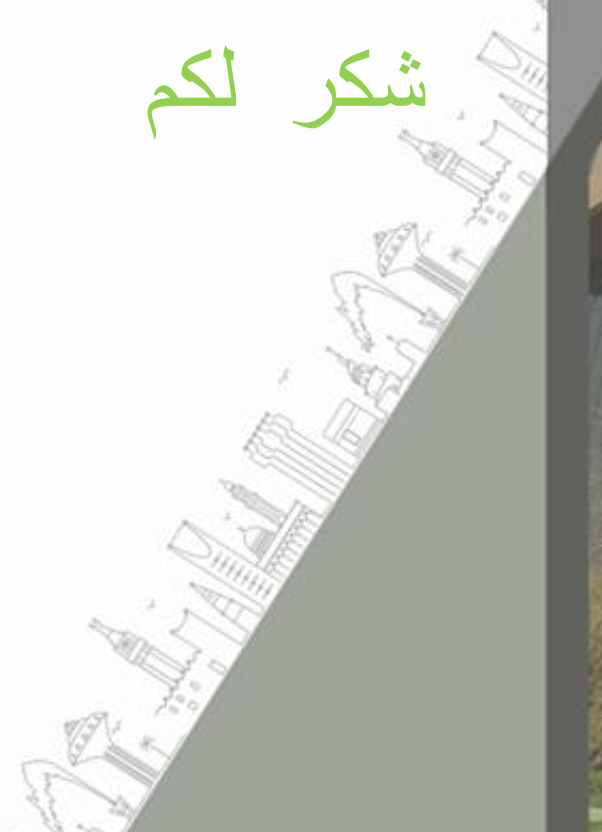

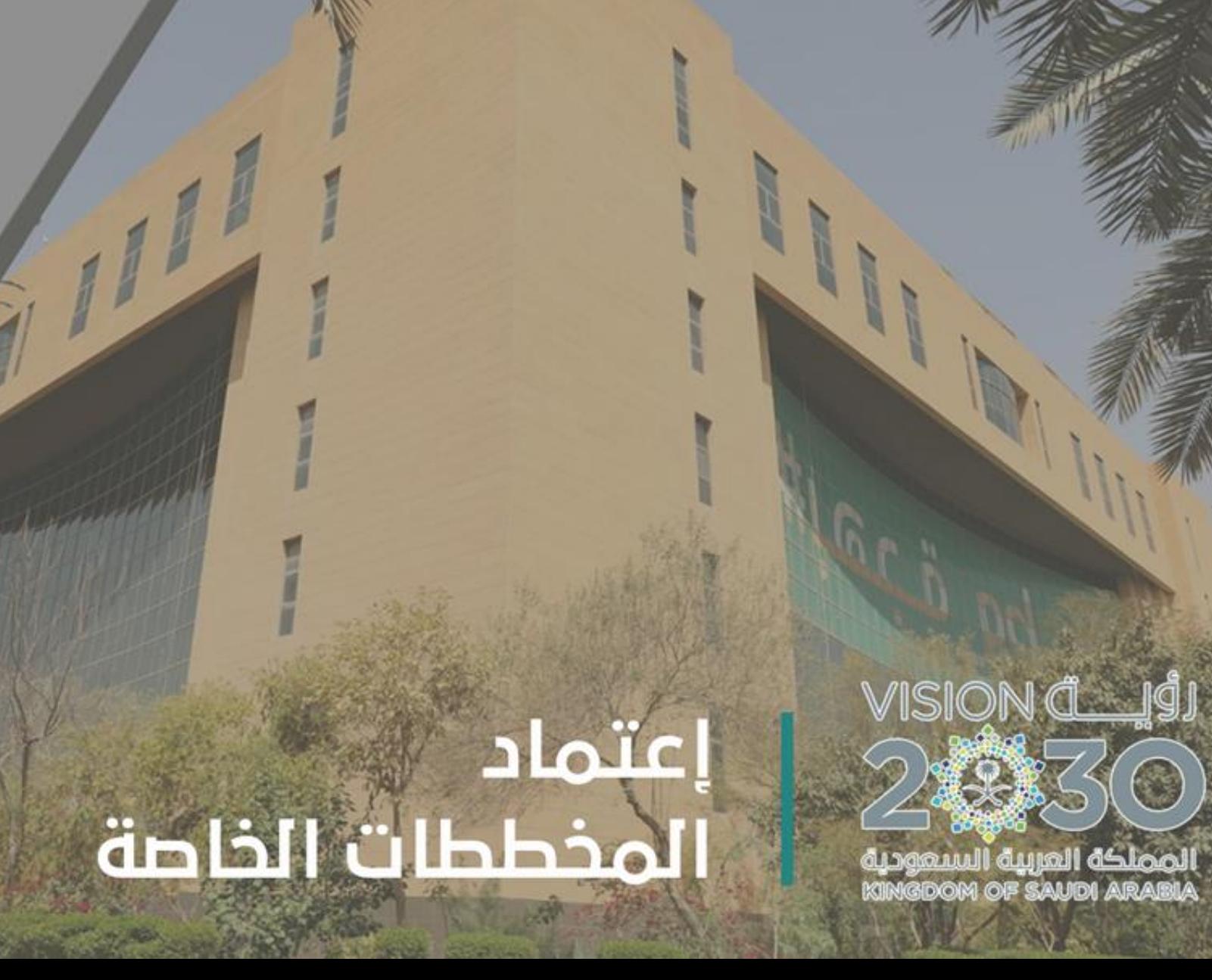

 $\odot$ **Trooner (Filippe Transfer)**<br>Kingdon of Saudi Arabia